# **Spresense** マイコンで **ELTRES** 通信を試す

ELTRES 通信の評価・PoC などにご利用いただける送信モジュールボードに、高機能・低 消費電力を特徴とするマイコンボード Spresense と組み合わせる製品が用意されていま す。これらのボードと Spresense SDK(開発キット)とを使用することで簡単に ELTRES の 通信を試すことができますのでその手順をご紹介いたします。

## **Spresense** 対応 **ELTRES** 評価用モジュールボードのご紹介

2023 年 8 月現在、Spresense に対応した ELTRES 評価用モジュールボードとして以下の 二機種が商品化されています。

### **ELTRES SPEXEL for Spresense**

株式会社ライズナー 製 (<https://device.risner.jp/products/detail/37>) Spresense と同サイズの基板で、Spresense の裏面 Board-to-Board 拡張コネクタに装着します。マイクロ SD カードコネクタ や操作用スイッチも実装されており、容易に ELTRES 送信端末を 構成することができます。ELTRES 送信モジュールとして CXM1501AGR を搭載しています。

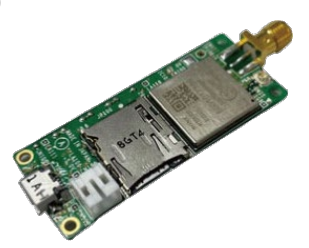

### **ELTRES** アドオン **IoT** 開発キット

株式会社クレスコ 製(<https://wakuwaku.cresco.co.jp/solution/eltres>) Spresense の表面 I/O ソケットに装着します。ELTRES 送信モジュ ールと周辺回路のみのシンプルな構成となっており、Spresense 以 外のマイコンへの応用も考えられます。ELTRES 送信モジュールと して CXM1501GR または CXM1501AGR を搭載しています。 Spresense 拡張ボード(CXD5602PWBEXT1)を併用してマイクロ SD カード等を使用することができます。

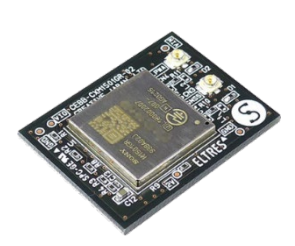

上記のモジュールボードは、各々のボードメーカーが提供するライブラリで使用すること もできますが、本記事においてはソニーセミコンダクタソリューションズで開発した共通 のプログラムでの動作例をご紹介いたします。

## **Spresense** について

ソニーセミコンダクタソリューションズ株式会社 製 ( <https://www.sony-semicon.com/ja/products/spresense/index.html>) 6 コアの ARM Cortex M4F CPU を搭載した、コンパクト

で強力かつ低消費電力のマイコンボードです。カメラを利 用した組み込み AI などにも十分に対応できる能力を持っ ていますので、ELTRES モジュールボードと組み合わせる

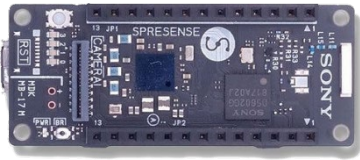

ことで高度な IoT Edge 端末への応用も考えられます。

#### **Spresense SDK**

Spresense には、C/C++言語で本格的な開発を行う Spresense SDK と、Arduino IDE を用 いた簡便な開発環境とが用意されています。そのほかにも Circuit Python 環境なども利用 できますが、今回は、Spresense SDK を使用した開発をご紹介します。開発のフロントエ ンドとして Microsoft 社の Visual Studio Code(以下 VS Code と表記)を使用します。

Spresense SDK を使用するには、Web サイト [Spresense SDK](https://developer.sony.com/spresense/development-guides/sdk_set_up_ide_ja.html) スタートガイド(IDE 版) に沿って Spresense SDK および VS Code のセットアップを行ってください。2023 年 8 月時点で SDK のバージョンは 3.1.0 です。

以降の説明は、上記サイトで説明されている環境のうち Windows 11 + WSL2(Ubuntu)環境 を前提とします。 利用する環境が異なる場合は上記サイトに沿って適宜項目を読み替えてご利用ください。

## **ELTRES** サンプルについて

Spresense SDK には 3 種類の ELTRES 用サンプルアプリケーションが含まれています。 全て C 言語で記述されています。

### **SDK** に含まれる **ELTRES** サンプルアプリケーション

#### **ELTRES LPWA sample application**

ELTRES による基本的な通信を行うサンプルアプリケーションです。Spresense 側でデー タを収集、ペイロードデータを生成して送信モジュールに設定し、そのデータを送信モジ ュールが受信局に向けて送信します。

#### **ELTRES standalone sample application**

ELTRES 送信モジュールの 2 世代目 CXM1501AGR では、ELTRES 送信モジュール単 独、あるいは外部にホストマイコンを使用する場合も簡単な制御で端末を構成できるよう に、ELTRES 通信を自律的に制御する Standalone 機能が追加されました。 eltres\_standalone はこの機能を使用するサンプルアプリケーションです。ELTRES 送信モ ジュールは、GNSS からの位置情報などを自律的に収集し、ペイロードデータを生成して Spresense に通知します。Spresense 側では、得られたデータを一部編集して送信モジュ ールに書き戻し、モジュールはそのデータを送信します。このサンプルの実行には ELTRES 送信モジュールが CXM1501AGR であることが必要です。

#### **ELTRES EEPROM read/write sample application**

ELTRES 送信モジュールの各種設定用の EEPROM に書き込み、読み出しを行うためのサ ンプルアプリケーションです。

注: サンプルアプリケーションで設定するペイロードのフォーマットは、クラウドサービ スなどで決められているデータフォーマットとは異なる場合があります。必要に応じてペ イロードのフォーマットを変更・編集してご利用ください。

### サンプルのビルド、書き込み、起動

サンプルアプリケーションのビルド、Spresense への書き込み、起動を行う手順をご紹介 いたします。

### ● ワークスペースの作成

Spresense SDK スタートガイド (IDE 版)3.1. [ワークスペースの作成](https://developer.sony.com/spresense/development-guides/sdk_set_up_ide_ja.html#_%E3%83%AF%E3%83%BC%E3%82%AF%E3%82%B9%E3%83%9A%E3%83%BC%E3%82%B9%E3%81%AE%E4%BD%9C%E6%88%90) を参照して、ワー クスペースセットアップウィザードを起動します。ワークスペースおよびプロジェクトフ ォルダーを作成して、保存してください。以降、myproject プロジェクトフォルダーを作 成したものとして説明いたします。

#### ● コンフィグレーション

コンフィグレーションによって Spresense で使用するアプリケーションの構成を決定しま す。

ELTRES のサンプルアプリケーションをビルド、実行するにはそれぞれのアプリケーショ ンに対して以下の定義済みコンフィグレーションを使用します。

[ELTRES LPWA sample application]

#### [ELTRES standalone sample application]

#### [ELTRES EEPROM read/write sample application]

定義済みコンフィグレーションの使用は、以下の手順によります。

(参考:以下の説明において SDK コンフィグのメニュー項目を設定する際、SDK コンフィ グタブの検索機能(虫眼鏡アイコン)を使用して項目名を入力すると素早く各メニュー項目 へ移動することができます)

- ・ 以前に行われたビルドを削除するために、Spresense プロジェクトメニュー(以下プロ ジェクトメニューと表記します)より[Spresense: アプリケーションのクリーン]を行 ってください。 (プロジェクトメニューは、VS Code のエクスプローラペインでプロジェクトのファ イルやフォルダを右クリックして出るコンテキストメニューに含まれています。 Spresense SDK スタートガイド (IDE 版)3.3 [プロジェクトメニューについて](https://developer.sony.com/spresense/development-guides/sdk_set_up_ide_ja.html#_%E3%83%97%E3%83%AD%E3%82%B8%E3%82%A7%E3%82%AF%E3%83%88%E3%83%A1%E3%83%8B%E3%83%A5%E3%83%BC%E3%81%AB%E3%81%A4%E3%81%84%E3%81%A6) を参照 してください)
- ・ プロジェクトメニューから[Spresense: SDK コンフィグ]を選択します。SDK コンフ ィグのタブが開くまで多少時間がかかることがあります。
- ・ SDK コンフィグのタブが開いたら、タブ内の[新規作成]をクリックして、表示される [New Configuration]ダイアログの内容を変更せずに[OK]を押して、コンフィグレーシ ョンの初期化を行います。

・ 使用するボードが SPEXEL の場合、SDK コンフィグの項目表示の[> System Type] の'>'をクリックして下位メニューを表示し、[> CXD56xx Package Configuration] - [> Peripheral Support] - [UART0]を[Y]に、[CXD56 UART0 BAUD]を[115200]に、[CXD56 UART0 flow control]を[Y]に設定します。

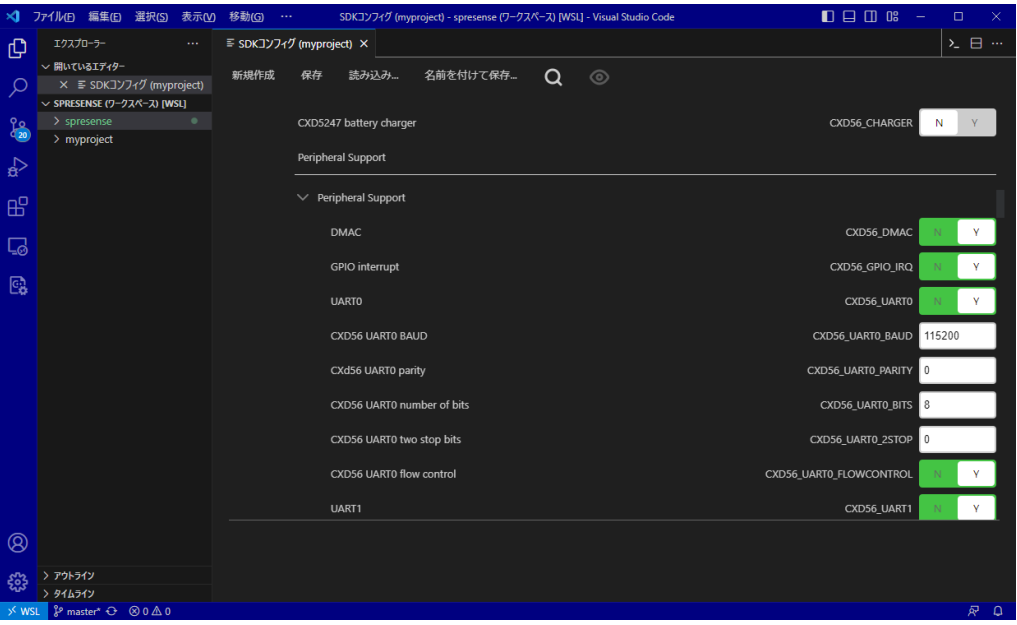

・ 全てのボードにおいて、SDK コンフィグの[> Application Configuration] - [> Spresense SDK] - [> Externals] - [> ELTRES SDK library]を[Y]に設定して展開し、 [ELTRES board selection]で使用するボードを選択します(このとき、先に UART0 の 設定がされていないと SPEXEL は選択できません)。

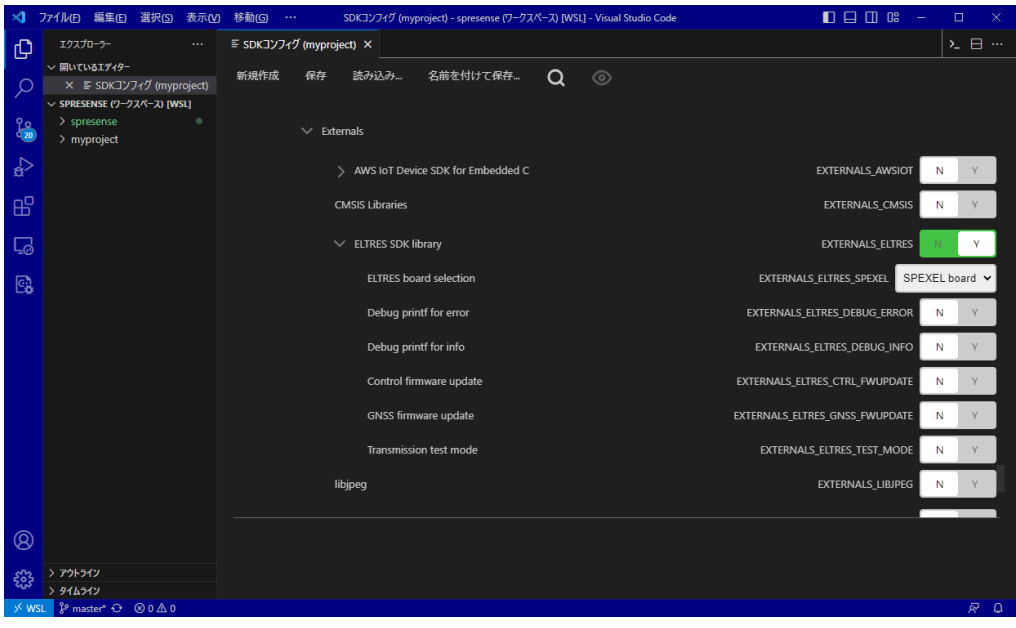

・ [> Application Configuration] - [> Spresense SDK] - [>Examples]以下の [ELTRES EEPROM read/write sample application] [ELTRES LPWA sample application]

[ELTRES standalone sample application]

から組み込むものを[Y]にします。

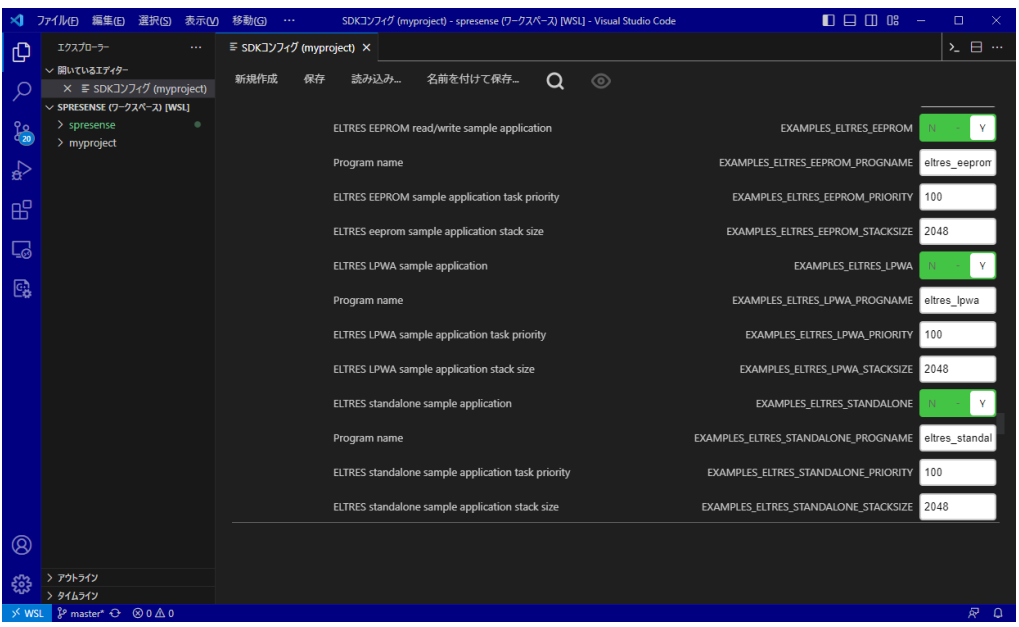

・ 以上を設定したら、SDK コンフィグの[保存]をクリックしてから、SDK コンフィグ タブを閉じます。

#### ● ビルド、フラッシュ書き込み

Spresense SDK スタートガイド (IDE 版)4.5 Spresense [ボードへの書き込みと動作確認](https://developer.sony.com/spresense/development-guides/sdk_set_up_ide_ja.html#_spresense%E3%83%9C%E3%83%BC%E3%83%89%E3%81%B8%E3%81%AE%E6%9B%B8%E3%81%8D%E8%BE%BC%E3%81%BF%E3%81%A8%E5%8B%95%E4%BD%9C%E7%A2%BA%E8%AA%8D) に従って、シリアルポートの設定、ビルド、書き込みを行ってください。

## プログラムの実行

nsh> help

ELTRES ボードを装着し、プログラムを書き込んだ Spresense と PC とを USB で接続し た状態で、ターミナルプログラムでポートを開きます。VS Code でプロジェクトメニュー から[Spresense: ビルドと書き込み]を使用して書き込んだ場合は自動的に VS Code 組み込 みのシリアルターミナルが起動します。nuttx (Spresense の OS)のシェル上で help と入力 すると使えるコマンド一覧が表示されます。help コマンドに対する応答例を以下に示しま す。

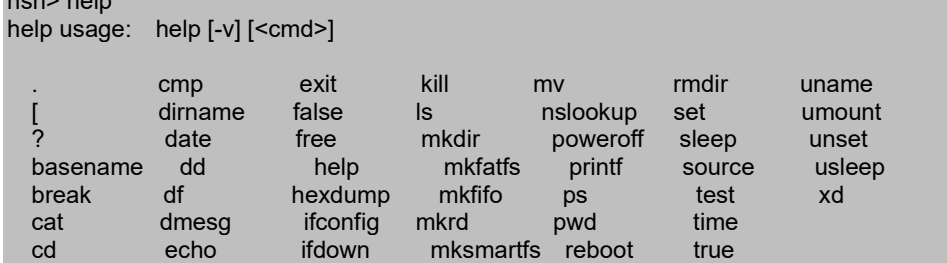

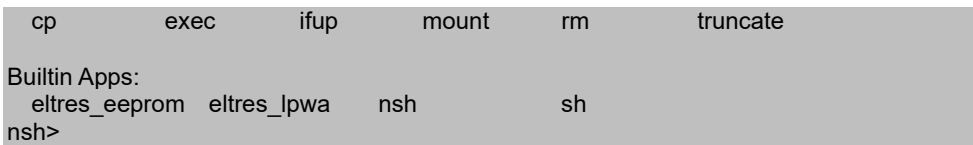

上記例はコンフィグレーションで[ELTRES EEPROM read/write sample application]および [ELTRES LPWA sample application]を組み込んだ場合です。アプリケーションコマンド (Builtin Apps)として eltres eeprom と eltres lpwa が組み込まれていることがわかります。 これらのコマンド名をシェルのプロンプトに入力するとプログラムが起動します。 なお、送信動作を行うプログラムの実行前に、後述の ELTRES 送信モジュールの設定の項 を参照して ELTRES 送信モジュールの設定を行ってください。

## プロジェクトの派生

サンプルアプリケーションのソースコードは、それぞれサンプルに対応するディレクトリ に格納されています。

[ELTRES LPWA sample application] ~/spresense/examples/eltres\_lpwa

[ELTRES standalone sample application] ~/spresense/examples/eltres\_standalone [ELTRES EEPROM read/write sample application] ~/spresense/examples/eltres\_eeprom

それぞれの場所にあるソースコードを直接編集することもできますが、変更や機能追加を 行う場合はこれらを複製して独立したプロジェクトとしたほうが管理しやすいでしょう。

以下、例として ELTRES LPWA sample application から派生プロジェクトを作る方法を説 明します。

以下のようなディレクトリ構成になることを想定しています。

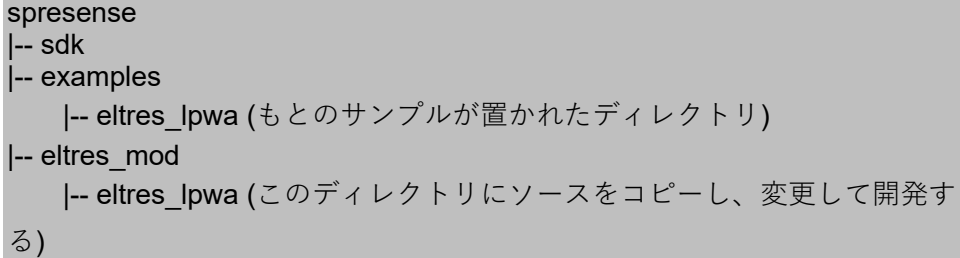

- ・ VS Code のエクスプローラペインのコンテキストメニュー[新しいフォルダ...]等を使 用して、~/spresense/eltres\_mod ディレクトリを作成します。
- ・ ワークスペースセットアップウィザードを起動します。表示されたダイアログで、 Spresense SDK パスには Spresense SDK の存在するパスを、作成した ~/spresense/eltres\_mod をプロジェクトフォルダーパスに指定して、[作成]をクリッ クします。
- ・ ワークスペースを作成したら、VS Code の[ファイル]メニューから[名前をつけてワー クスペースを保存...]でワークスペースを保存します。保存名称、保存場所は任意で す。
- ・ VS Code の[新規ファイル...]などを使用して、プロジェクトディレクトリ ~/spresense/eltres\_mod 直下に .sdksubdir ファイルを作成します。.sdksubdir ファイ ルは空の(内容が無い)ファイルです。
- · プロジェクトフォルダー直下の~/spresense/eltres\_mod/Makefile ファイルを編集しま す。ファイル中の MENUDESC = "User application" の行を、2 行前つまり ifeq (\$(SDK\_VERSION\_MAJ),1) の前の行にコピー/ペーストし、保存します。
- · プロジェクトメニューから[Spresense: アプリケーションのクリーン]を実行します。
- ・ プロジェクトフォルダ~spresense/eltres\_mod/以下に ~/spresense/examples/eltres\_lpwa フォルダをコピーします。
- コピーした~spresense/eltres mod/eltres lpwa ディレクトリ以下のファイルのうち、 Makefile, Make.defs, Kconfig 中の以下のシンボルを変更し、保存します。 EXAMPLES ELTRES  $xxx \Rightarrow$  EXAMPLES ELTRES  $xxx$  MOD CONFIG\_EXAMPLES\_ELTRES\_xxx ⇒ CONFIG\_EXAMPLES\_ELTRES\_xxx\_MOD (2023 年 8 月の git リポジトリでは、Makefile 中 4 箇所、 Make.defs 中 1 箇所, Kconfig 中 5 箇所が変更になります)。
- ・ プロジェクトメニューから[Spresense: SDK コンフィグ]を選択します。SDK コンフ ィグのタブが開くまで多少時間がかかることがあります。
- ・ SDK コンフィグのタブが開いたら、タブ内の[新規作成]をクリックして、表示される [New Configuration]ダイアログの内容を変更せずに[OK]を押して、コンフィグレーシ ョンの初期化を行います。
- ・ サンプルのコンフィグレーションの際と同様に[> System Type] [> CXD56xx Package Configuration] - [> Peripheral Support] - [UART0] (SPEXEL を使用する場 合)、[> Application Configuration] - [> Spresense SDK] - [> Externals] - [> ELTRES SDK library]および[ELTRES board selection]の設定を行います。
- ・ [> Application Configuration] [> Spresense SDK] [> User application] [ELTRES LPWA sample application]を On にして、SDK コンフィグを保存してください。

以降、プログラムのビルド、Spresense ボードへの書き込み、プログラムの実行について はサンプルプログラムの場合と同様です。

## **ELTRES** 送信モジュールの設定

ELTRES 送信モジュールの各種設定は、モジュール内蔵の EEPROM にデータを書き込む ことによって行います。書き込みは eltres eeprom アプリケーションによって行います。

eltres\_eeprom アプリケーションの使用法は、アプリケーションをパラメータ無しで起動 すると表示されます。

## 送信間隔

ELTRES の通信は、予め設定された間隔で行われます。受信局が送信を期待していないタ イミングで送信が行われてもその送信は受信されません。このため、送信端末の通信間隔 設定(BurstInterval)は原則として受信局と同一に設定(回線契約で指定されている値)でご使 用ください。

## ネットワーク設定

CXM150x Configuration Manual において、ネットワーク依存とされている項目については ネットワークプロバイダ(回線契約者)の指定した値であることが必要です。設定が異なる 場合、通信ができないことがあります。回線契約した設定値にてご使用ください。

### **standalone** 設定 **(CXM1501AGR** のみ**)**

CXM1501AGR では、GNSS から得られた位置や速度情報、温度や内蔵の AD コンバータ への入力電圧などを送信前に自動的に取得してペイロードに設定することができます (AutoPayload 機能)。これらはユーザーが設定を変更することが可能です。

eltres standalone サンプルアプリケーションでは、AutoPayload 機能によってペイロード 設定を行います。デフォルトのペイロード設定での送信を行う場合、出荷時設定は変更せ ず、AUTOPLD COLLECT(0x07A4)に 0 以外の値を書き込みます。使用したい状況にもよ りますが、ここでは 5 を設定するものとします。

また、eltres\_lpwa サンプルアプリケーションで使用するときには、AutoPayload 機能が有 効になっているとアプリケーションが設定するペイロードと競合して期待したペイロード が送出されないことがありますので、AUTOPLD\_COLLECT に 0 を書き込んで AutoPayload 機能は無効にしてください。

standalone モードでは、送信間隔が一定以上空く場合、自動的に電力消費を極限まで抑え た DeepSleep モードに入ることもできます。

これらの機能の詳細については CXM150x Configuration Manual および Application Note AN009 を参照してください。

### その他、サンプルアプリケーションで使用する機能の設定

ELTRES LPWA sample application 動作に関係する EEPROM 設定は以下のものです。

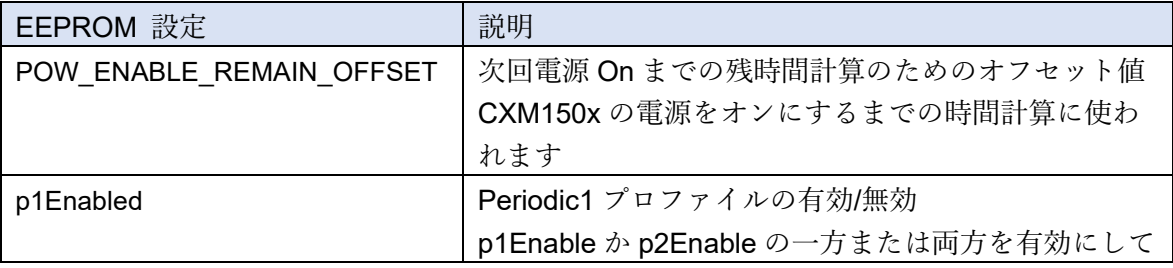

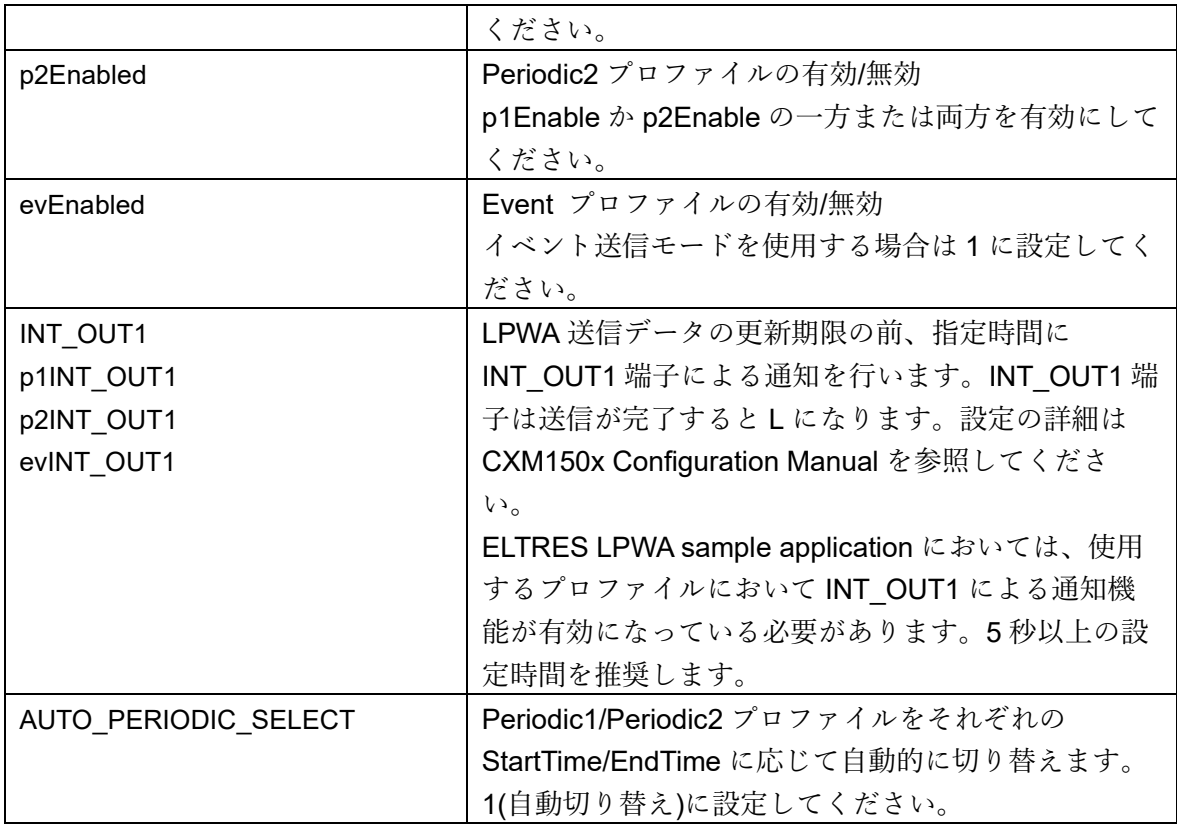

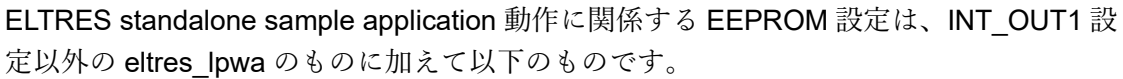

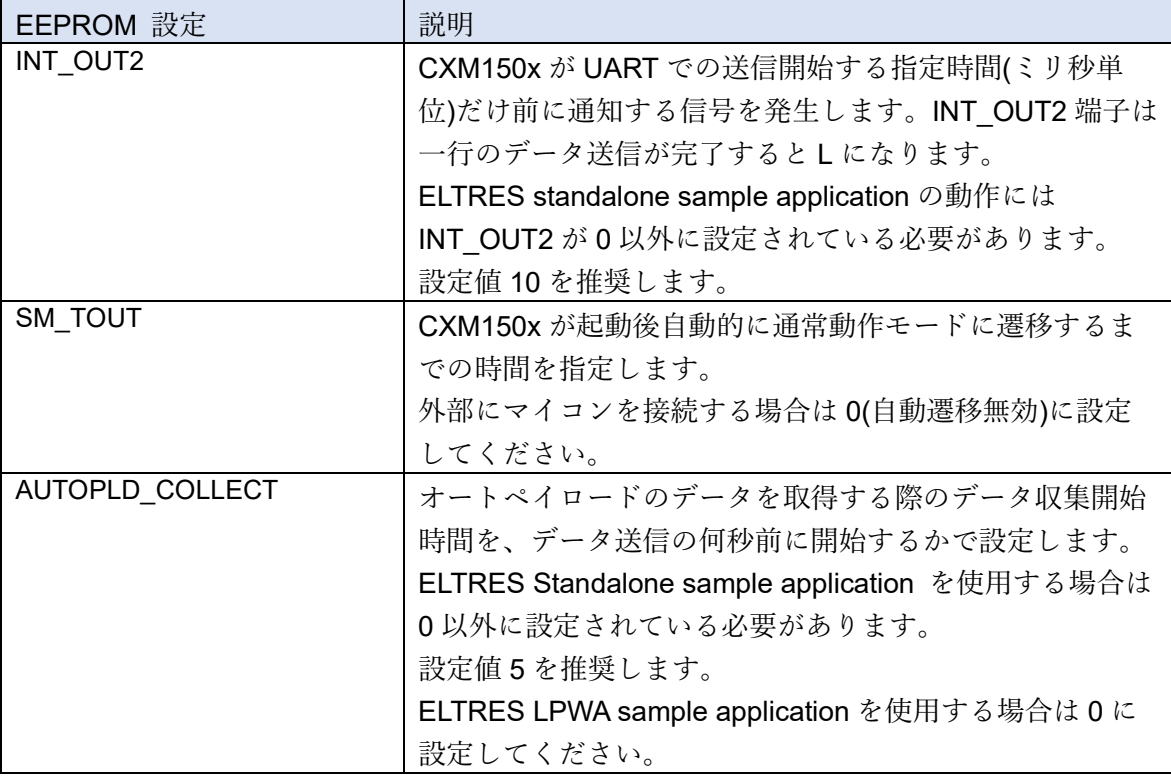

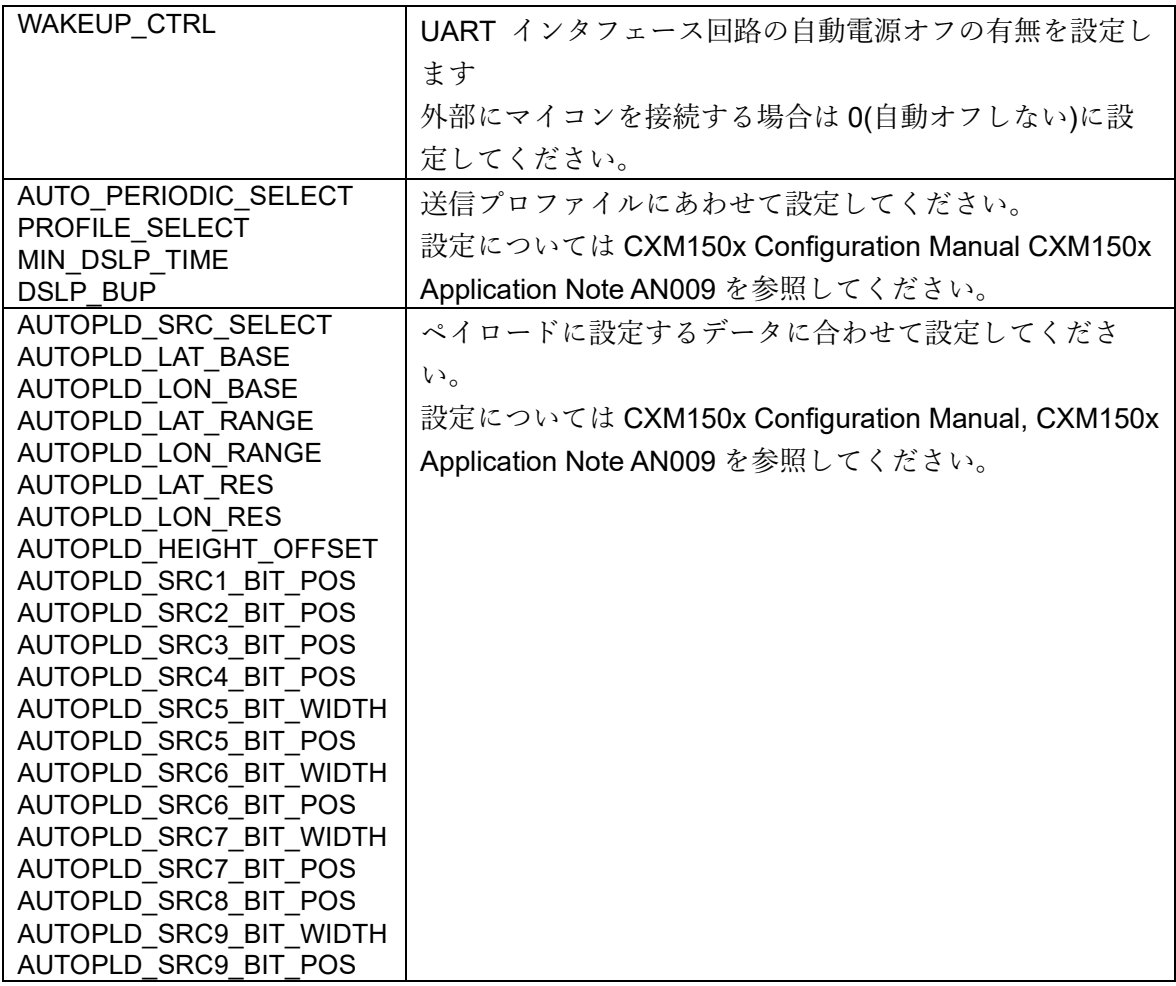

### 便利な追加機能

Spresense SDK には ELTRES サンプルアプリケーション以外にも便利な機能が含まれて いるのでいくつかご紹介します。機能を追加するには、サンプルやアプリケーションの設 定にさらにコンフィグレーションを加えます。

## 自動起動

通常、プログラムの起動には Spresense にターミナルを接続し、nuttx のプロンプトから アプリケーション名を入力します。しかし、これではプログラムの起動のためには端末の 接続が必要になってしまいます。自動起動を使用すると、端末を接続しなくても設定によ り Spresense の起動後自動的にコマンドを実行することが可能です。

この手順については、Spresense SDK [チュートリアル内のアプリケーションの自動起動](https://developer.sony.com/develop/spresense/docs/sdk_tutorials_ja.html#_tips_autostart) [方法に](https://developer.sony.com/develop/spresense/docs/sdk_tutorials_ja.html#_tips_autostart)記載があります。

プロジェクトメニューから[Spresense: SDK コンフィグ]を起動し、SDK コンフィグ で[> Application Configuration] - [> Spresense SDK] - [> System tools] - [ Spresense Startup Script]を[Y]にします。

- ・ 自動起動のファイルは romfs 上に配置するので、romfs(spifs)を設定します。SDK コ ンフィグで[> Application Configuration] - [> NSH Library] - [> Scripting support] -[Custom ROMFS header file path]に ../../system/startup\_script/nsh\_romfsimg.h を設 定します。
- ・ このとき、SDK コンフィグの[> Application Configuration] [> System Libraries and NSH Add Ons] - [VI Work-Alike Text Editor]を[Y]に設定すると、unix 等でポピュラーな vi エディタ)に似たテキストエディタを nuttx 上で使用することができます。
- ・ SDK コンフィグの保存を行ったら、アプリケーションの作成の場合と同様にビルド、 書き込みを行います。
- ・ Spresense の/mnt/spif/以下に自動実行されるスクリプトファイル init.rc を配置しま す。例えば、起動後 eltres lpwa を起動する場合は、nuttx シェルに以下のコマンドを あたえることでスクリプトファイルが作成できます。"nsh> "は nuttx シェルのプロン プトです(前述の vi 相当のエディタを組み込んでいるならそれを使用してもファイル を作成できます)。

nsh> echo eltres\_lpwa > /mnt/spif/init.rc

以上の設定によって、システム起動時に eltres\_lpwa アプリケーションが起動するように なります。

なお、なんらかの原因で/mnt/spif が存在しない場合は Spresense SDK チュートリアルペ ージの SmartFS [フォーマット手順](https://developer.sony.com/spresense/development-guides/sdk_tutorials_ja.html#_%E3%83%95%E3%82%A9%E3%83%BC%E3%83%9E%E3%83%83%E3%83%88%E6%89%8B%E9%A0%86) を参照の上 spif デバイスを再構築してください。先行 して [Flash](https://developer.sony.com/spresense/development-guides/sdk_tutorials_ja.html#_flash_%E6%B6%88%E5%8E%BB) 消去 が必要になる場合もあります。

## マイクロ **SD** カードの利用

SPEXEL や Spresense 拡張ボード上のマイクロ SD カードソケットに挿入したマイクロ SD カードを使用することができます。

- ・ SDK コンフィグの[> System Type] [> CXD56xx Package Configuration] [> Storage Options] - [SDIO SD Card]を[Y]にします。
- SPEXEL 上のマイクロ SD カードソケットを使用する場合は、SDK コンフィグで[> Application Configuration] - [> Spresense SDK] - [> System tools] - [PMIC Command] も[Y]にしてください。
- SDK コンフィグを保存してアプリケーションをビルド、書込みして Spresense を起 動します。拡張ボードにマイクロ SD カードを挿入している場合は SD カードを認識 しています。 SPEXEL のカードソケットを使用する場合は nuttx シェルに以下のコマンドを入力後 に SD カードを挿入します。

pmic -e GPO5

以上で、/mnt/sd0/に SD カードがマウントされ、プログラムからのアクセスが可能になり ます。

なお、プログラムから SD カードへの書き込みを行った場合、ファイルのクローズ処理を 行わない状態でカードの抜き取り、プログラムの強制終了、システムのリセットや電源の 切断が行われると書き込んだデータやファイルが失われる場合がありますのでご注意くだ さい。

### まとめ

Spresense SDK による ELTRES モジュールボードのサンプルアプリケーションについて 説明いたしました。簡単な操作でサンプルアプリケーションを生成できますので、お客様 の ELTRES 端末開発に役立てていただければと思います。

### 参考資料

**ELTRES** 送信モジュール **CXM1501AGR** ドキュメント類取得について CXM1501AGR のデータシート他各種ドキュメント[はソニーセミコンダクタソリューショ](https://www.sony-semicon.com/ja/eltres/download.html) ンズ(株)の ELTRES [資料ダウンロードページ](https://www.sony-semicon.com/ja/eltres/download.html) よりご請求ください。 本ドキュメントでは、 CXM150x Configuration Manual Application Note AN009 を参照しています。